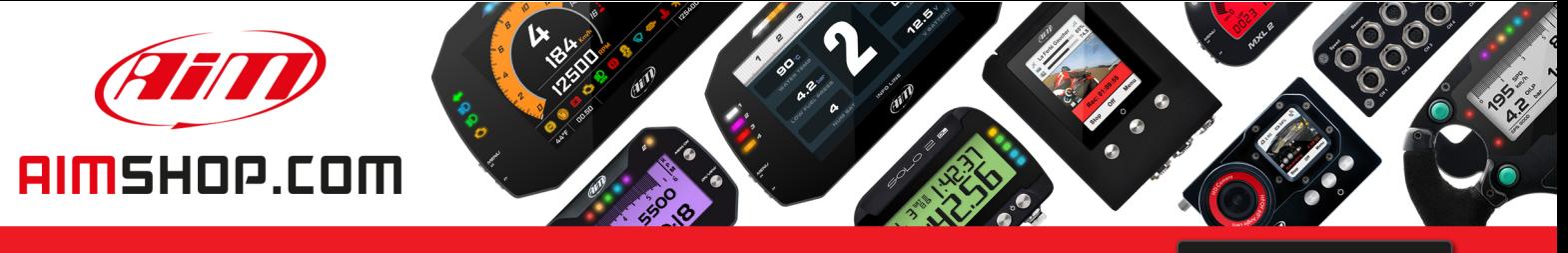

• LAP TIMERS • LOGGERS • CAMERAS • DASHES • SENSORS • AND MORE

**SHOP NOW** 

**AiM Infotech** 

M4 Picture Manager

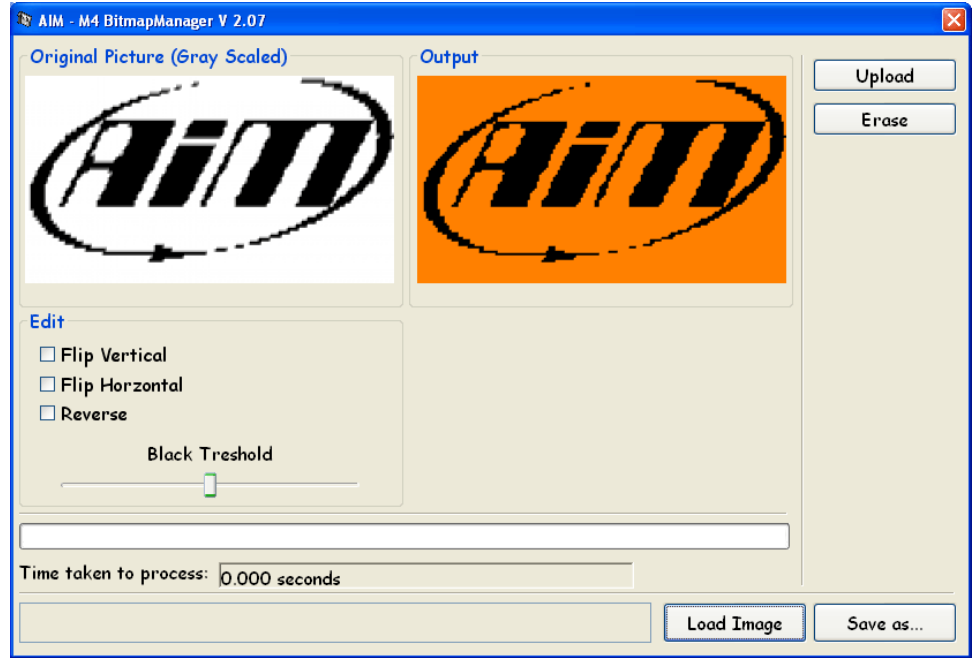

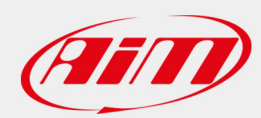

## **Quick Guide**

**M4 Picture Manager** is a new user-friendly Software allowing you to personalize the logo shown on your **MyChron4** display when you switch it on: you can always substitute **AIM** default-mark with the logo of your team or whatever image you are free to choose!

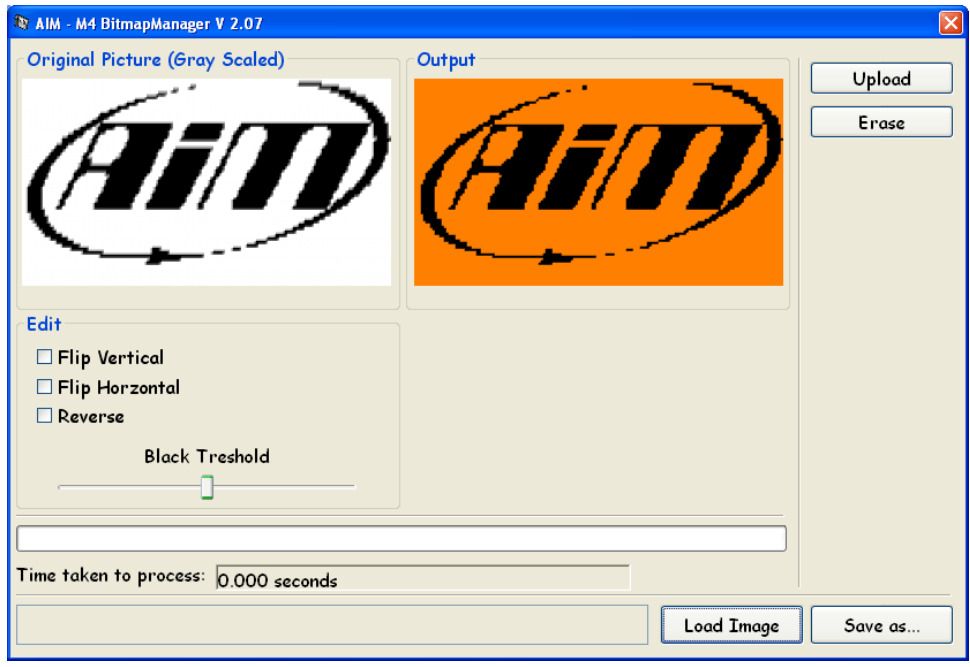

## *Basic procedure*

- Connect your **MyChron4** to the PC with the **DataKey**.
- Switch your **MyChron4** on and press the MENU button.
- Launch **M4 Picture Manager** Software
- Click on LOAD IMAGE button and select an image.
- Click on UPLOAD button to upload the image chosen on your **MyChron4**.

## *Allowed formats and logo modification*

**M4 Picture Manager** Software manages the most common image file types, such as Bitmap (\*.bmp), GIF (\*.gif) and JPEG (\*.jpg). **M4 Picture Manager** automatically modifies the image you have chosen to get a two-colour format fitting the dimensions of **MyChron4** display (160 X 90 pixel). The original one is shown in grey-scale in the "Original Picture" window, while a preview of the image as you'll see it on your logger is visualized in the "Output" window.

With **M4 Picture Manager** you can easily play with your image to get the best graphic results. In details you can:

- *Modify* the image brightness with the "Black Treshold" cursor;
- *Rotate* the image selecting the "Flip Vertical" or "Flip Horizontal" option;
- *Get the negative* of your image selecting the "Reverse" option.

## *Addictional functions*

To *save* the image you have chosen just click on the "Save as…" button and choose a file name. The image is saved as a two-colour bitmap file (160 X 90 pixel).

To *reset* the original **AIM** default logo just press the "Erase" button.

## **Guida rapida**

**M4 Picture Manager** è un Software molto semplice ed intuitivo che ti consente di personalizzare il logo mostrato da **MyChron4** in fase di accensione: puoi sostituire il marchio **AIM** impostato di default col logo del tuo team, o con qualsiasi altra immagine tu scelga!

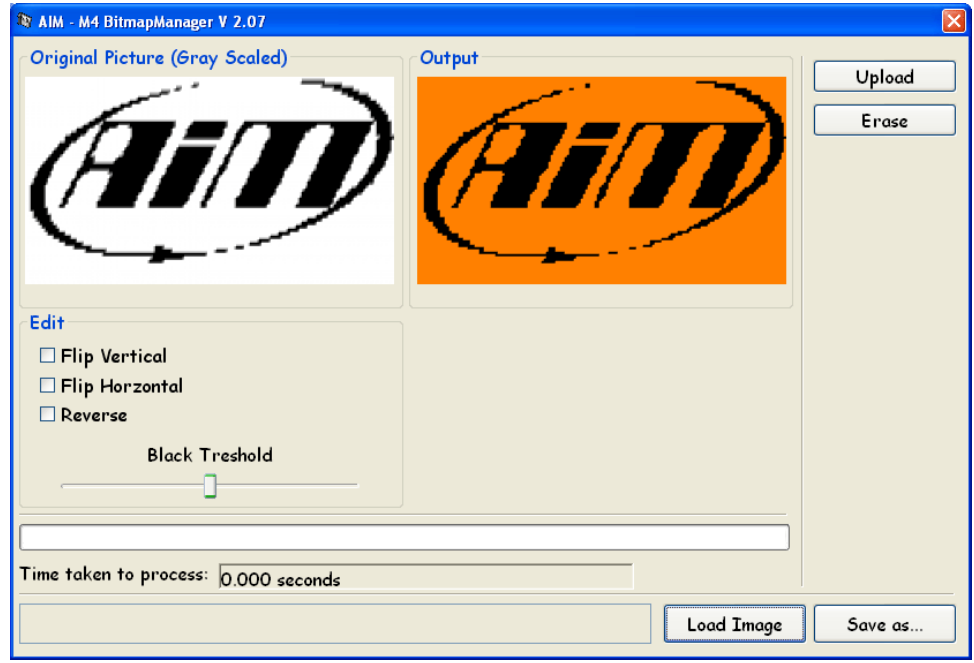

## *Procedura base*

- Collegare **MyChron4** al PC tramite la **DataKey**.
- Accendere il **MyChron4** e premere il tasto "MENU".
- Avviare il Software **M4 Picture Manager**.
- Cliccare sul pulsante "Load Image" e selezionare una immagine.
- Cliccare sul pulsante "Upload" per caricare l'immagine su **MyChron4**.

## *Formati supportati e modifica del logo*

Il Software **M4 Picture Manager** gestisce i più comuni formati di file immagine, come Bitmap (\*.bmp), GIF (\*.gif) e JPEG (\*.jpg). **M4 Picture Manager** trasforma automaticamente l'immagine scelta nel formato a due colori adeguato alle dimensioni del display del **MyChron4** (160 X 90 pixel). L'originale viene mostrata in scala di grigi nel riquadro "Original Picture" mentre nel riquadro "Output" si può vedere un'anteprima di come apparirà l'immagine su **MyChron4**.

È possibile intervenire sull'immagine nei seguenti modi:

- Modificare la luminosità dell'immagine utilizzando il cursore "Black Treshold";
- Ribaltare l'immagine verticalmente selezionando l'opzione "Flip Vertical";
- Ribaltare l'immagine orizzontalmente selezionando l'opzione "Flip Horizontal";
- Ottenere l'immagine in negativo selezionando l'opzione "Reverse".

## *Altre funzioni*

Per **salvare** l'immagine inviata a **MyChron4** cliccare sul bottone "Save as…" e nominarla. L'immagine viene salvata come bitmap a due colori 160 X 90. Per ripristinare il logo AIM impostato di default è sufficiente premere il tasto "Erase".

# **M4 PICTURE MANAGER**

### **Guia rápido**

**M4 Picture Manager** é um Software que permite que voce personalize o logo mostrado na tela do seu Mychron4 quando voce o liga: voce sempre poderá substituir a marca **AIM** com o logo de sua equipe ou com uma imagem de sua livre escolha!

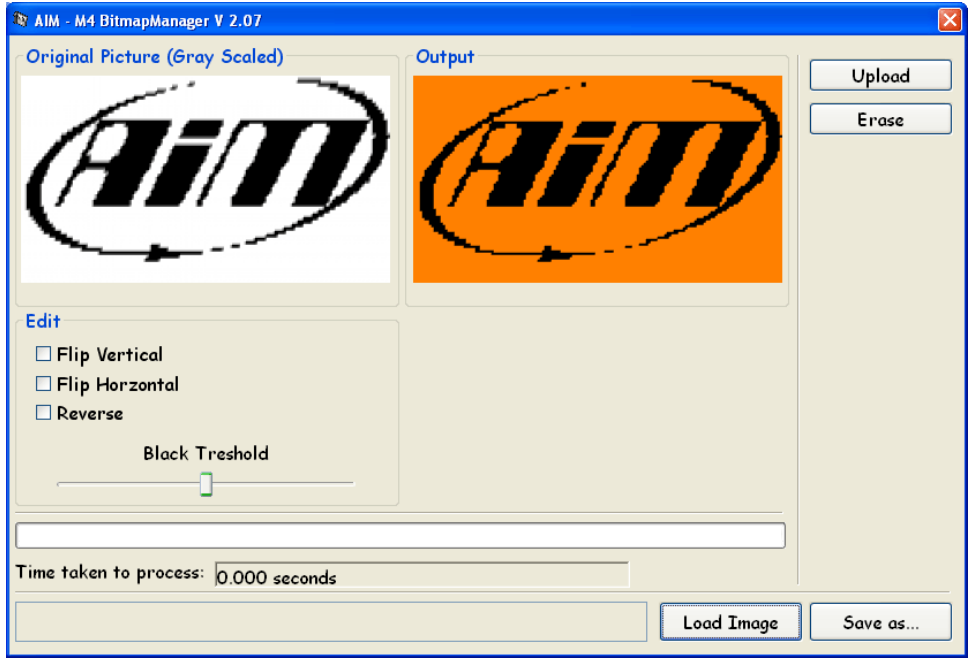

## *Procedimento Basico*

- Conecte seu **MyChron4** no PC com o **DataKey**.
- Ligue seu **MyChron4** e pressione o botão MENU.
- Abra o software **M4 Picture Manager**.
- Clique no botão LOAD IMAGE e selecione uma imagem.
- Clique no botão UPLOAD para armazenar a imagem escolhida em seu **MyChron4**.

## *Formatos e modificações permitidas do logo*

**M4 Picture Manager** pode ser utilizado com os mais comuns tipos de imagem, tais como: Bitmap (\*.bmp), GIF (\*.gif) and JPEG (\*.jpg). **M4 Picture Manager** modifica automaticamente a imagem que voce escolheu para um formato "two-colour" que se encaixa nas dimensões da tela do **MyChron4** (160 X 90 pixel). O original é mostrado em "grey-scale" na janela "Original Picture", enquanto uma prévia da imagem que voce verá, será vizualizada na janela "Output".

Com **M4 Picture Manager** voce pode facilmente brincar com sua imagem para obter os melhores resultados gráficos. Em detalhes voce pode:

- *Modifique o brilho da imagem com o cursor* "Black Treshold";
- *Gire a imagem selecionando a opção* "Flip Vertical" ou "Flip Horizontal";
- *Obtenha o negativo de sua imagem selecionando a opção* "Reverse".

## *Funções adicionais:*

Para salvar a imagem que voce escolheu, clique no botão "Save As" e escolha o nome do arquivo. A imagem foi salva no padrão two-colour bitmap (160 X 90 pixel) Para voltar a imagem original **AIM**, precione o botão "Erase" .

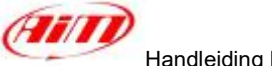

## **Handleiding voor** MYCHRON4 **picturemanager**

#### **Belangrijke vermelding**

Deze handleiding behoort auteursrechtelijk toe aan Roteg Racing bv. Kopiëren, zowel als afdruk of digitaal, is alleen toegestaan met toestemming van Roteg Racing bv. Overtreders worden strafrechtelijk vervolgt. AIM en/ of Roteg Racing bv behouden zich het recht voor veranderingen in de hardware, software en firmware door te voeren, zonder verplicht te zijn iemand daarover te informeren.

Veranderingen worden gewoonlijk gepubliceerd op de website **[www.roteg.nl](http://www.roteg.nl)** en/of in de Roteg Racing nieuwsmails. Wilt u ook onze product-informatie-mails ontvangen, meld u dan aan voor de nieuwsmails op onze website.

#### **Picturemanager**

De MyChron 4 Picture manager is een gebruiksvriendelijk softwareprogramma waarmee u uw eigen logo tijdens het opstarten van de MyChron 4 kunt weergeven. U kunt altijd uw eigen logo weer vervangen door het originele AIM logo of een ander logo.

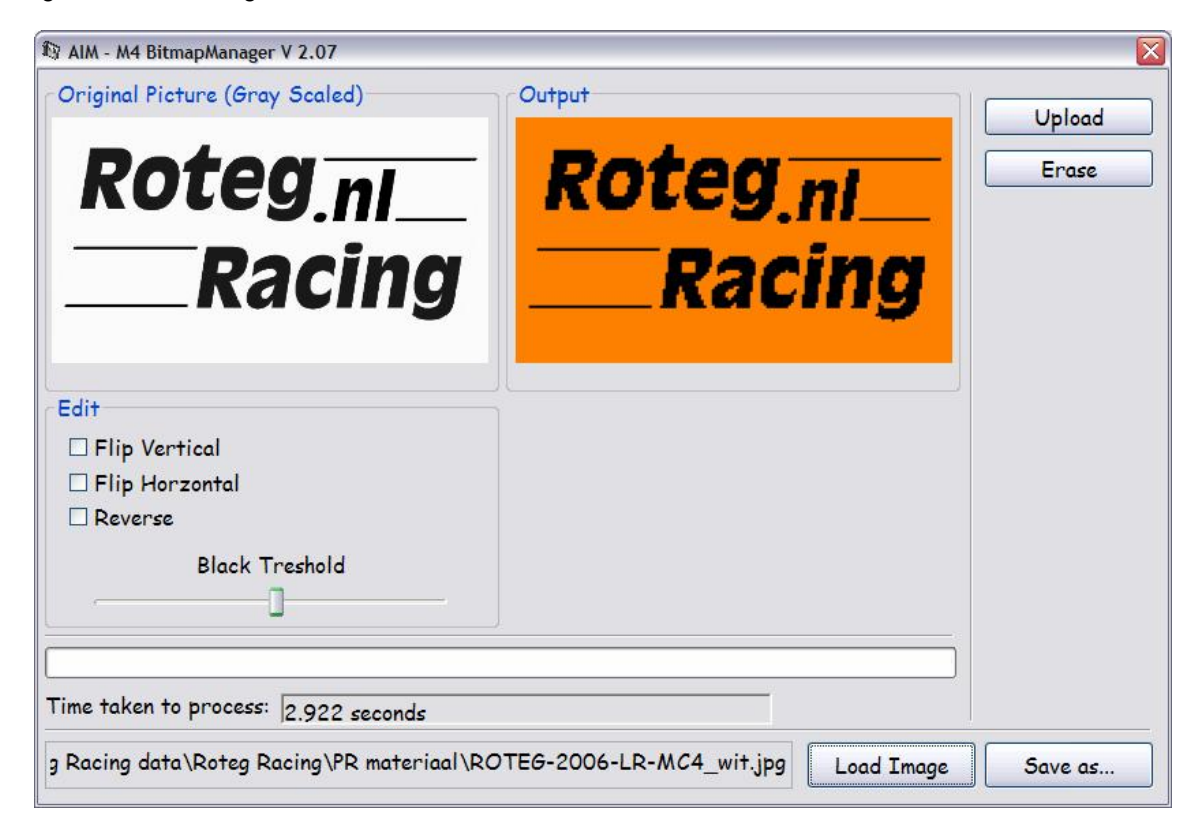

#### **Upload procedure**

- Sluit de **MyChron4** middels de USB datakey aan op de PC.
- Schakel de **MyChron4** aan en druk op de MENU toets.
- Start de **M4 Picture Manager** Software
- Klik op de LOAD IMAGE toets en kies de afbeelding welke u wilt gebruiken.
- Klik op de UPLOAD toets om de afbeelding naar de **MyChron4** te versturen.

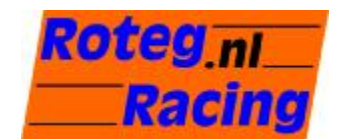

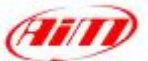

Handleiding MyChron 4 Picturemanager versie 2.07 Publicatiedatum 1.08.2006

#### **Toegestane bestandsformaten en aanpassing aan logo**

De **M4 Picture Manager** Software kan de meest gangbare afbeeldingen, zoals Bitmap (\*.bmp), GIF (\*.gif) en JPEG (\*.jpg), openen. De **M4 Picture Manager** wijzigt automatisch de afbeelding naar een 2 kleuren format met afmetingen 160x90 pixels. De originele afbeelding wordt weergegeven in grijswaarden terwijl in het Output scherm een voorbeeld wordt weergegeven van hoe het logo er op de laptimer uit zal zien.

Met de **M4 Picture Manager** kunt u eenvoudig de eigenschappen van de afbeelding aanpassen zodat deze zo scherp mogelijk wordt weergegeven. U kunt:

- met de "Black Treshold" schuifbalk instellen welke kleur wel of niet naar zwart omgezet dient te worden;
- met de "Flip Vertical" en/of "Flip Horizontal" optie de afbeelding vertical en/of horizontal spiegelen;
- met de "Reverse" optie de afbeelding inverteren.

#### **Overige functies**

Met de "Save as…" toets kunt u de afbeelding opslaan. De afbeelding wordt dan opgeslagen als een 2 kleurige afbeelding met afmetingen 160x90 pixels.

Om de originele AIM afbeelding terug te zetten in de laptimer klikt u op de "Erase" toets.

Software en firmware zijn kosteloos te downloaden op [www.roteg.nl](http://www.roteg.nl)

**Copyright: Roteg Racing bv**  Voorsterweg 79 **8042 AB Zwolle**  Tel +31-(0)38-423 85 82 Fax +31-(0)38-423 85 83 [www.roteg.nl](http://www.roteg.nl) [info@roteg.nl](mailto:info@roteg.nl)

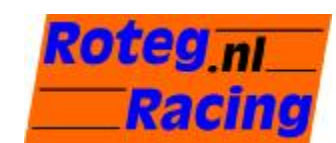

## **Guide rapide**

**M4 Picture Manager** est un Software très simple et intuitf qui permet de personnaliser le logo visualisé par le **MyChron4** pendant l'allumage: on peut remplacer la marque **AIM** de default avec le logo de ton équipe, ou avec n'importe quelle image!

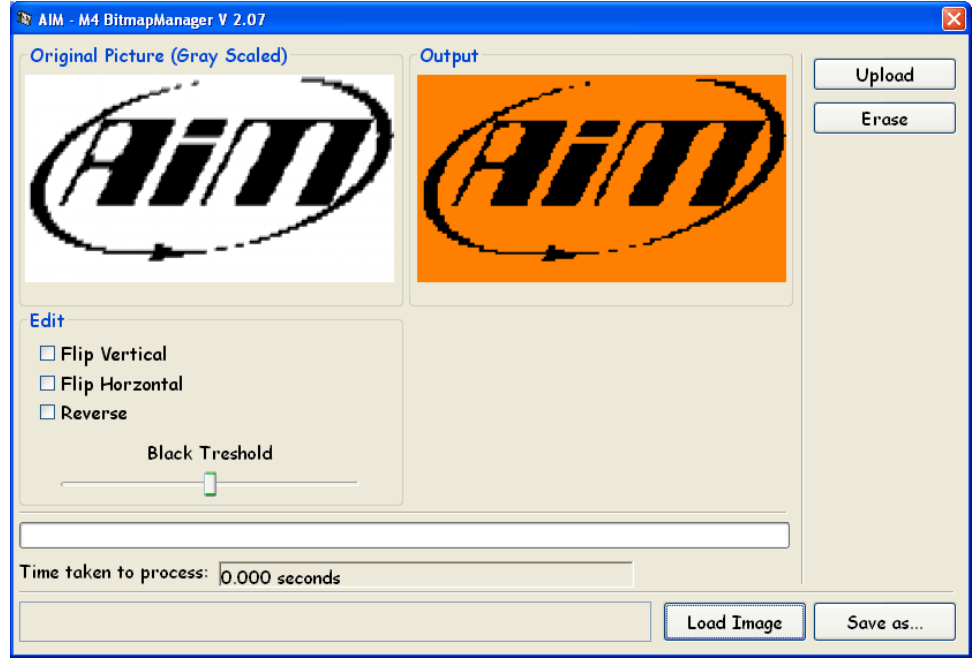

## *Procédure:*

- Connecter le **MyChron4** à l'ordinateur avec la **DataKey**.
- Allumer le **MyChron4** et presser le bouton "MENU".
- Démarrer le Software **M4 Picture Manager**.
- Presser le bouton "Load Image" et sélectionner une image.
- Presser le bouton "Upload" pour charger l'image dans le **MyChron4**.

## *File formats supportés et modification du logo*

Le Software **M4 Picture Manager** gère les file formats d'image les plus communes, comme Bitmap (\*.bmp), GIF (\*.gif) et JPEG (\*.jpg). **M4 Picture Manager** transforme automatiquement l'image choisie dans le format à deux couleurs adapté aux dimensions de l'afficheur dul **MyChron4** (160 X 90 pixel). L'image originale est montrée en échelle de gris dans le cadre "Original Picture", pendant que dans le cadre "Output" on peut voir une avantpremière de comme elle apparaîtra l'image sur **MyChron4**.

C'est possibile intervenir dans l'image dans les façons suivantes:

- Modifier la luminosité de l'image en utilisant le curseur "Black Treshold" ;
- Renverser l'image verticalement en sélectionnant l'option "Flip Vertical";
- Renverser l'image horizontalement en sélectionnant l'option "Flip Horizontal";
- Obtenir l'image en négatif en sélectionnant l'option "Reverse".

## *Autres fonctions*

Pour sauver l'image envoyée à MyChron4 presser sur le bouton "Save as..." et la nommer. L'image est sauvée comme bitmap à deux couleurs 160 X 90. Pour rétablir le logo AIM établi de default est suffisant presser le bouton "Erase".

# **M4 PICTURE MANAGER**

## **Manual rapido**

**M4 Picture Manager** es un Software muy simple y intuitivo que permite personalizar el logo mostrado en la pantalla de su **Mychron4** cuando Ud lo acciona: Ud siempre podrá sustituir la logomarca **AIM** con el logo de su equipo o con una imagen de su preferencia!

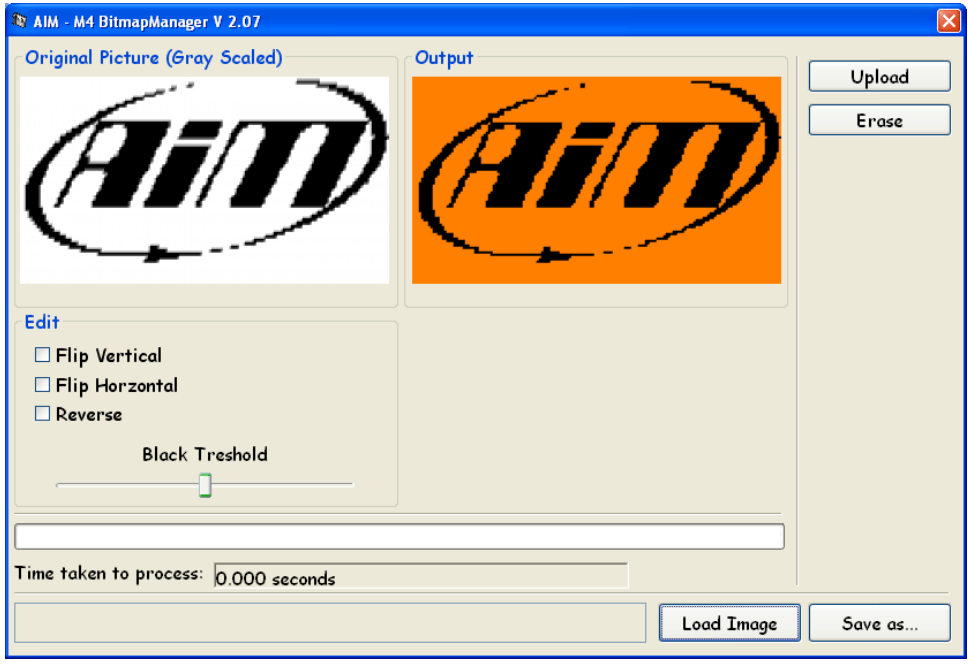

## *Procedimiento basico*

- Conectar su **MyChron4** en el PC con el **DataKey**.
- Acionar su **MyChron4** y pulsar el botón MENU.
- Abrir el software **M4 Picture Manager**.
- Pulsar el botón LOAD IMAGE y seleccionar una imagen.
- Pulsar el botón UPLOAD para armazenar la imagen en su **MyChron4**.

## *Formatos y modificaciones permitidas del logo*

**M4 Picture Manager** se puede utilizar con los mas comunes tipos de imagen, como: Bitmap (\*.bmp), GIF (\*.gif) and JPEG (\*.jpg). **M4 Picture Manager** cambia automaticamente la imagen seleccionada en un formato a dos colores que se encaja perfectamente en las dimensiones de la pantalla del **MyChron4** (160 X 90 pixel). El original es visto en escala de gris en la pantalla "Original Picture", en cambio un avance de la imagen será vizualizada en la pantalla "Output".

Con **M4 Picture Manager** Ud podrá facilmente jugar con su imagen para obtener los mejores dibujos gráficos. Detallado lo que se puede hacer:

- *Cambiar la luminosidad de la imagen con el bot*ó*n* "Black Treshold";
- *Rotar la imagen seleccionando la opci*ó*n* "Flip Vertical" o "Flip Horizontal";
- *Obtener el negativo de su imagen seleccionando la opci*ó*n* "Reverse".

## *Funciones adicionales:*

Para guardar la imagen obtenida, pulsar el boton "Save As" y nominarla. La imagen será guardada como bitmap en el formato a dos colores (160 X 90 pixel). Para volver a la imagen original **AIM**, pulsar el botón "Erase" .

## **Kurzanleitung**

**M4 Picture Manager** ist ein kleines, einfaches und intuitives Programm, mit dem das Logo, welches das **MyChron4** nach dem Einschalten anzeigt, gegen ein anderes ersetzt werden kann.

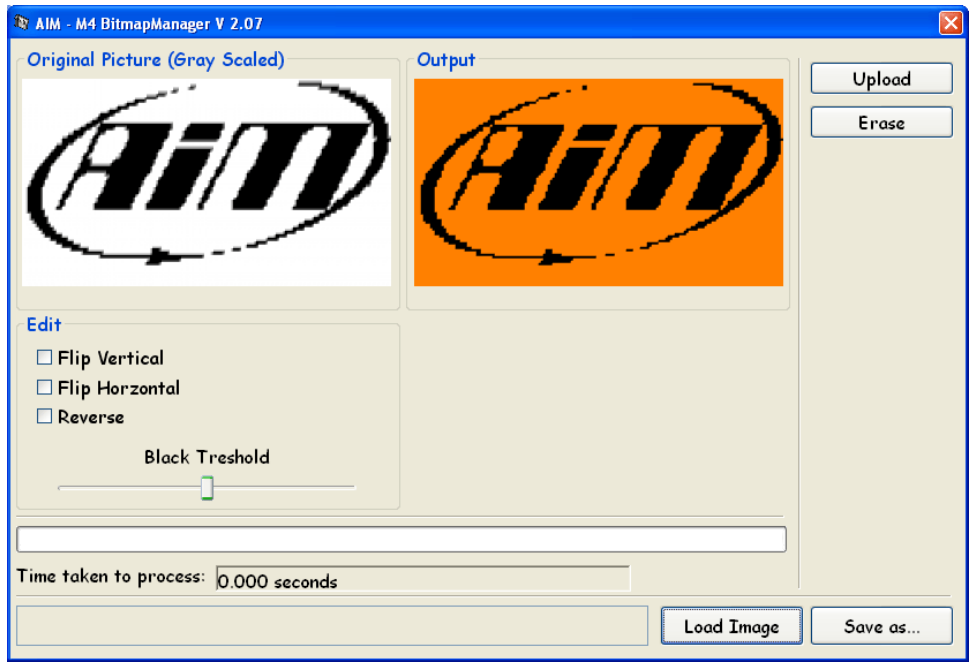

## *Laden eines Bildes*

- **MyChron4** mit dem PC über den **DataKey** verbinden.
- **MyChron4** einschalten und die Taste "MENU" drücken.
- **M4 Picture Manager** starten.
- Die Schaltfläche "Load Image" anklicken und ein Bild auswählen.
- Die Schaltfläche "Upload" anklicken um das Bild auf das **MyChron4** zu übertragen.

## *Unterstützte Formate und ändern des Logos*

Der **M4 Picture Manager** unterstützt alle gängigen Bilddateiformate, wie Bitmap (\*.bmp), GIF (\*.gif) oder JPEG (\*.jpg). **M4 Picture Manager** konvertiert das gewählte Bild automatisch in ein schwarz-weiß-Bild in der Größe des Displays des **MyChron4** (160 X 90 Pixel). Das Originalbild wird in Graustufen unter "Original Picture" angezeigt, während unter "Output" die Vorschau des Bildes erscheint, wie es auf dem **MyChron4** angezeigt wird.

Folgende Änderungen können am Bild vorgenommen werden:

- Helligkeit über den Regler "Black Treshold";
- Bild vertikal zentrieren über "Flip Vertical";
- Bild horinzontal zentrieren über "Flip Horizontal";
- Farben vertauschen (Negativeffekt) über "Reverse".

## *Andere Funktionen*

Um das auf das **MyChron4** geladene Bild zu speichern "Save as…" anklicken und benennen. Das Bild wird als schwarz/weiß Bitmap im Format 160 X 90 gespeichert. Um zum werksseitig geladenen AIM-Logo zurückzukehren drücken Sie die Schaltfläche "Erase".